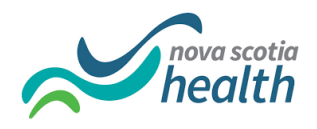

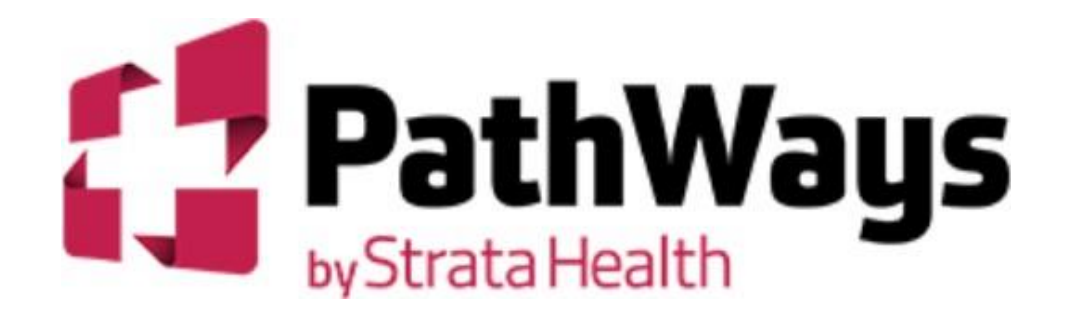

# Nova Scotia Long Term Care Provider Guide PathWays v11.9.2

Strata Health Support Line: 1-866-556-5005 Available Monday to Friday, 9:00 am to 8:00 pm

Strata Health Support Email: **[support@stratahealth.com](mailto:support@stratahealth.com)**

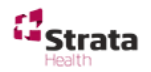

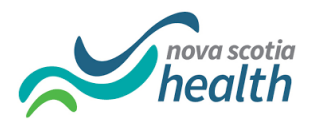

#### **Table of Contents**

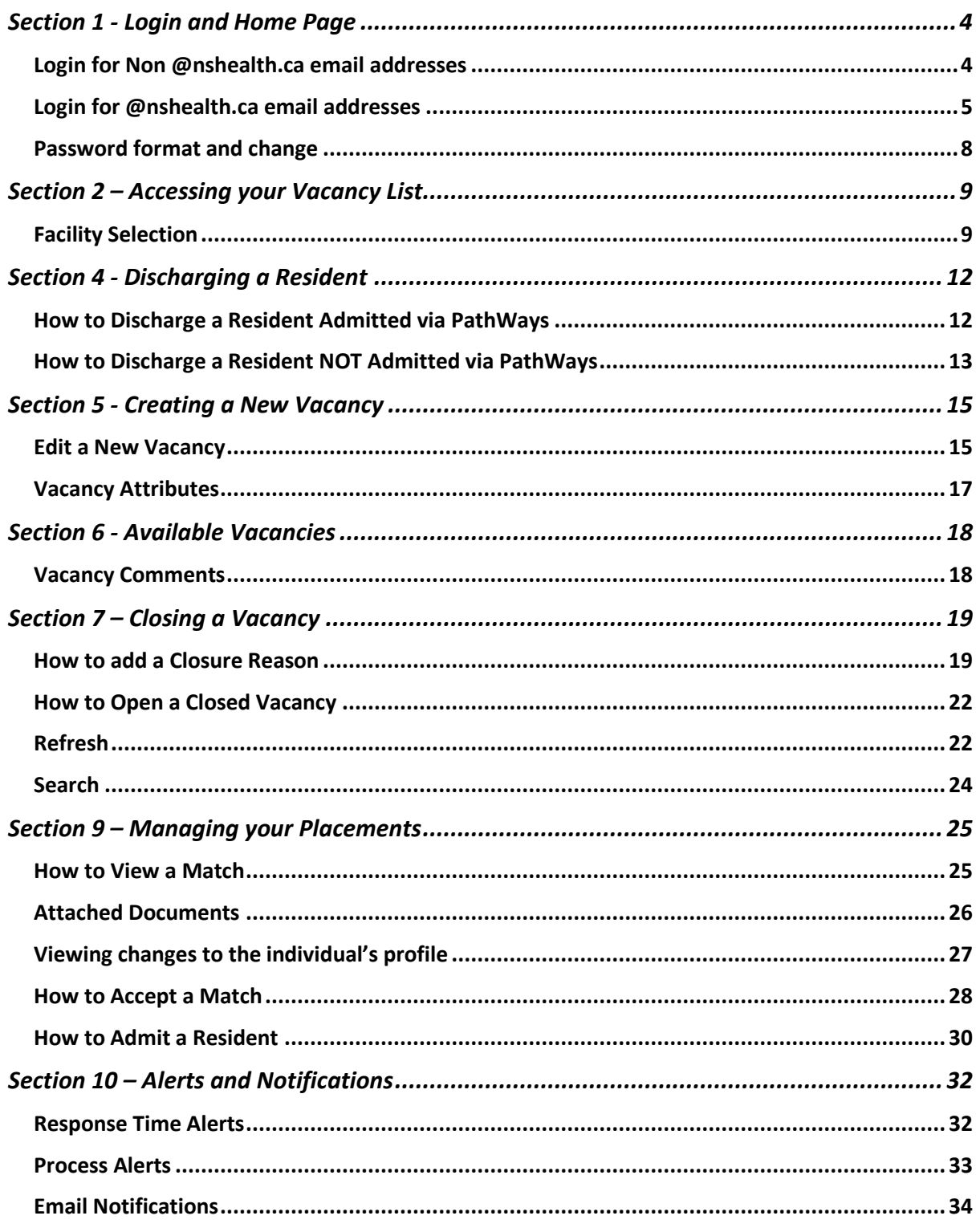

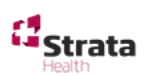

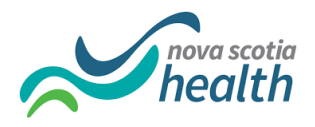

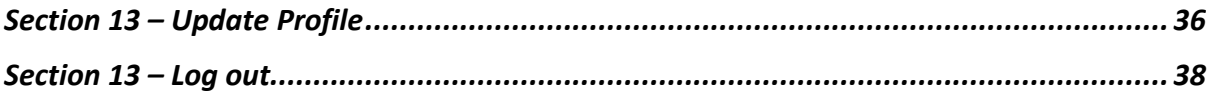

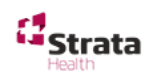

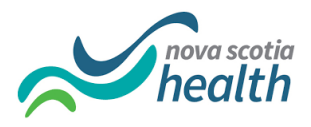

### <span id="page-3-0"></span>**Section 1 - Login and Home Page**

<span id="page-3-1"></span>Login for Non @nshealth.ca email addresses

1. Open **Strata Health Pathways** via **Internet Explorer** or **Google Chrome** by typing in the following web address: **https://nsheplacement.ca**

You can bookmark the webpage or create a shortcut on your desktop for easy access in the future.

2. Login into PathWays with your PathWays **Username (email address)** and **Password**.

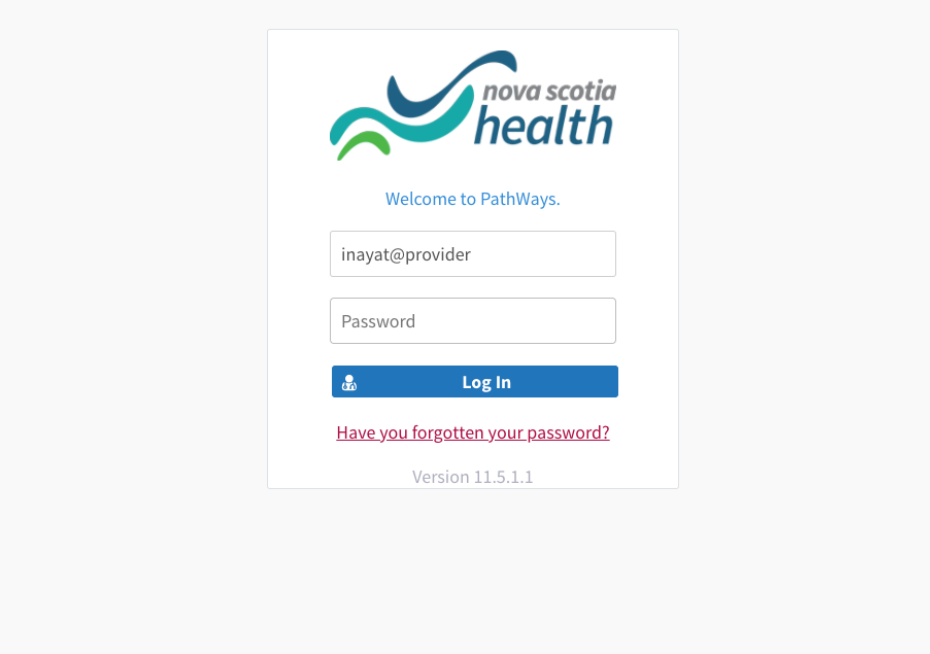

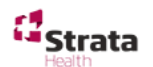

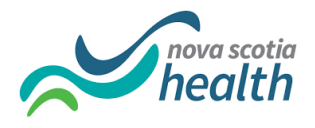

3. If this is the first log in attempt, you will be prompted to update and confirm your password.

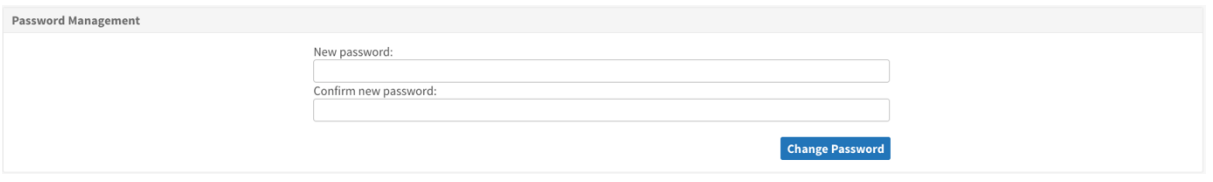

4. You will now be brought into the Pathways software. Continue using your username and your new password for subsequent sessions.

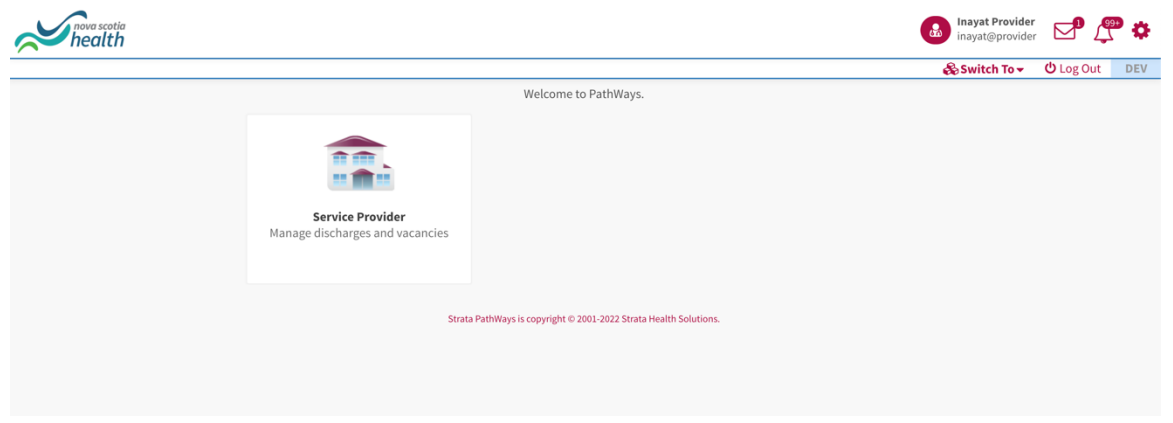

### <span id="page-4-0"></span>Login for @nshealth.ca email addresses

1. Open **Strata Health Pathways** via **Internet Explorer** or **Google Chrome** by typing in the following web address: **<https://nsheplacement.ca/ad>**

You can bookmark the webpage or create a shortcut on your desktop for easy access in the future. To do this, please see specific instructions available at **PathWays Resource [Materials](http://www.cdha.nshealth.ca/continuing-care/ltc-eplacement-pathways-system-resources-training-material)** 

2. Enter existing username in email format i.e[. firstname.lastname@nshealth.ca](mailto:firstname.lastname@nshealth.ca)

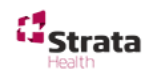

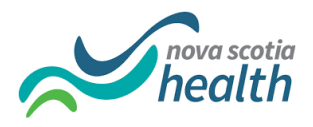

3. Enter your existing Active Directory Password.

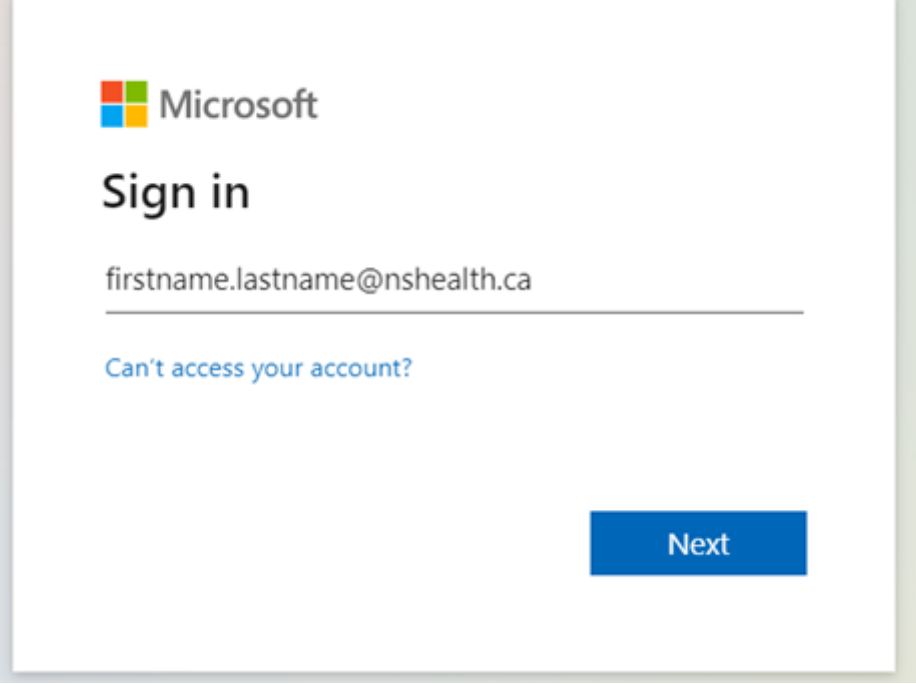

4. You will now be brought into the Pathways software. Continue using your username and your password for subsequent sessions.

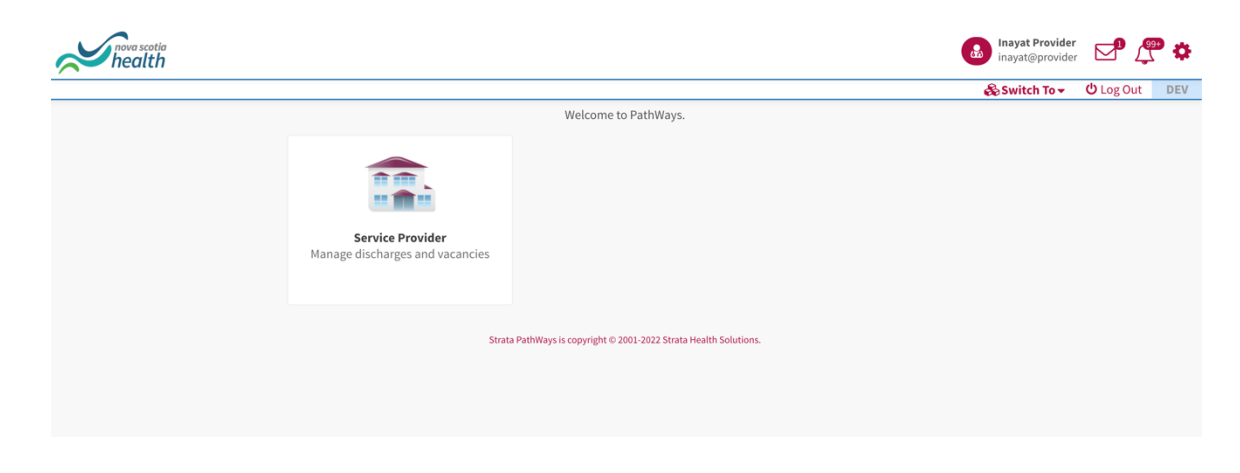

→ You may not have access to all icons depending on your role & access.

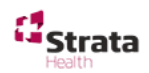

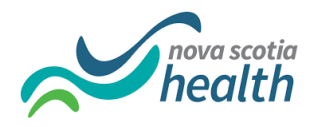

#### Home Page

- 1. Your home screen is displayed.
- 2. As Long-Term Care Providers you will have access to the **Service Provider** module represented by a house icon.

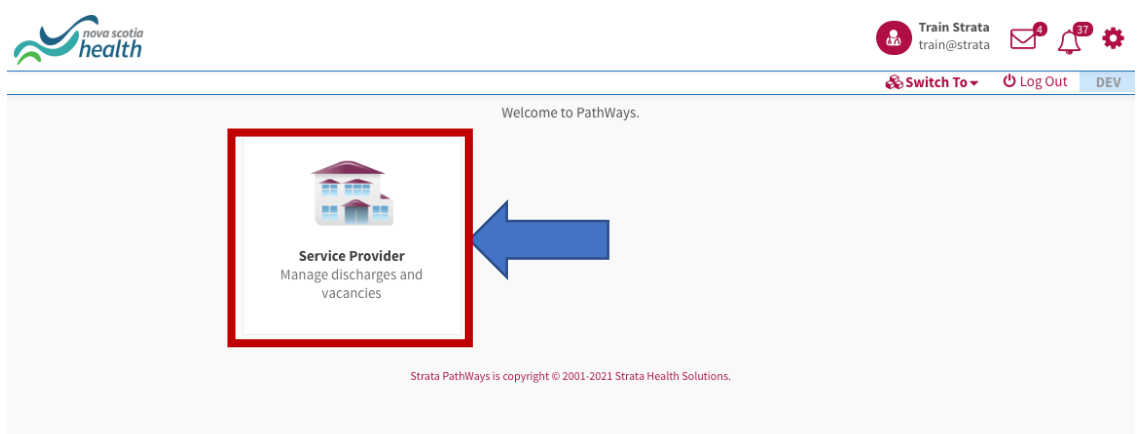

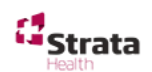

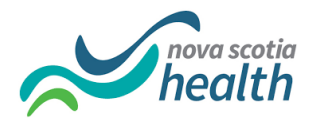

### <span id="page-7-0"></span>Password format and change

1. If you want to change your existing password, Click on the **Cog icon**  $\clubsuit$  and **Password** tab to change your password:

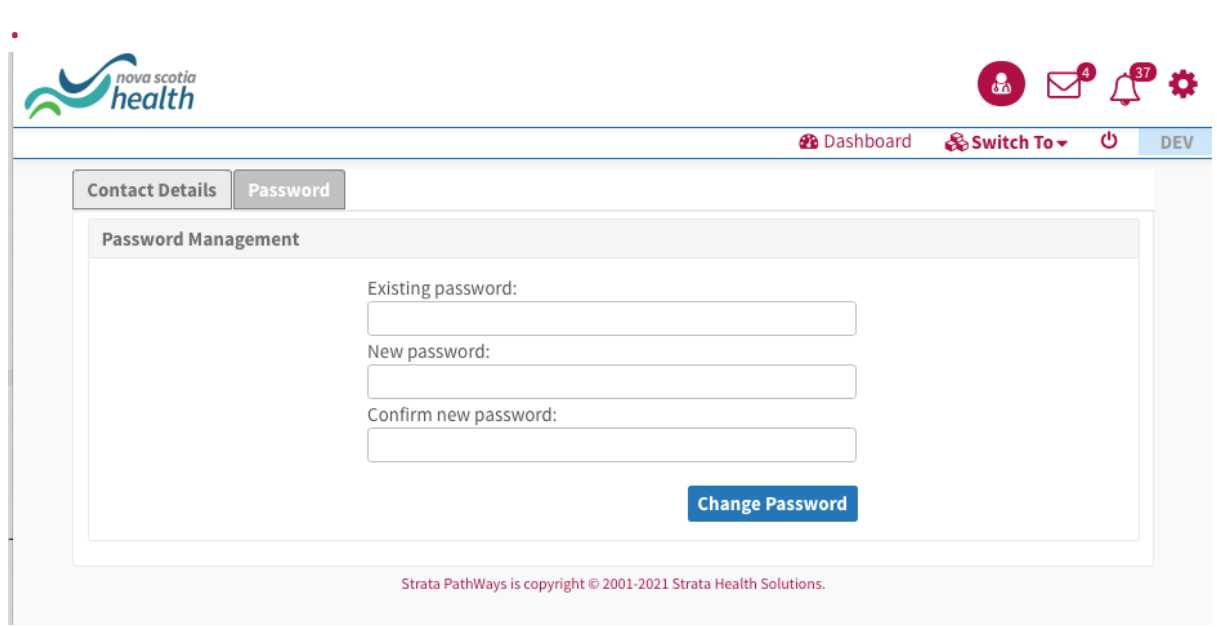

\*The password format is 8 characters long and must include at least one capital letter and one number.

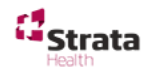

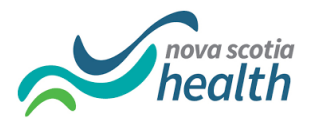

## <span id="page-8-0"></span>Section 2 – Accessing your Vacancy List

### <span id="page-8-1"></span>Facility Selection

1. As long-term care providers you must enter the **Service Provider module** from the Home Page. Click on the icon to enter the module.

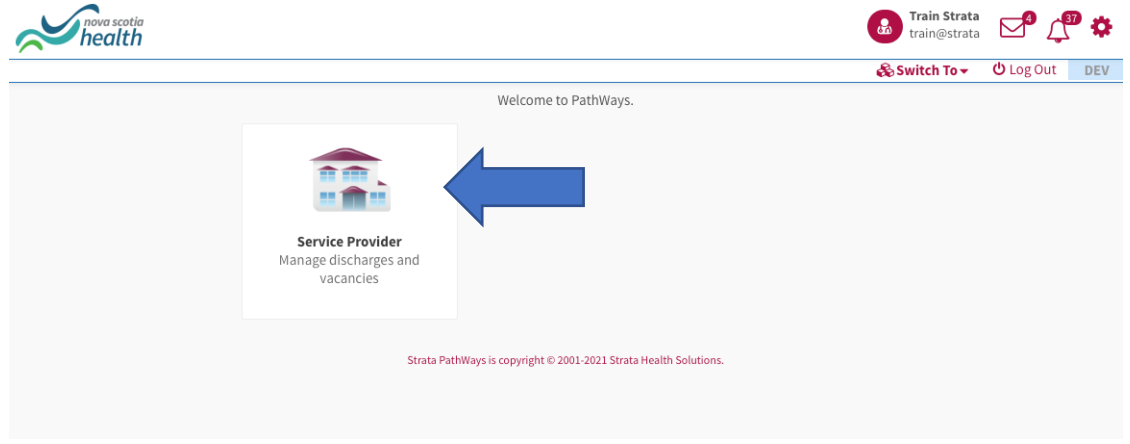

- 2. If you only have one (1) provider set up in your account, you will land immediately in your vacancy dashboard and can disregard the rest of the steps for this section
- 3. If you have multiple providers as part of a group ownership, you will land on the following page, and you must first select the facility you wish to act on behalf of.

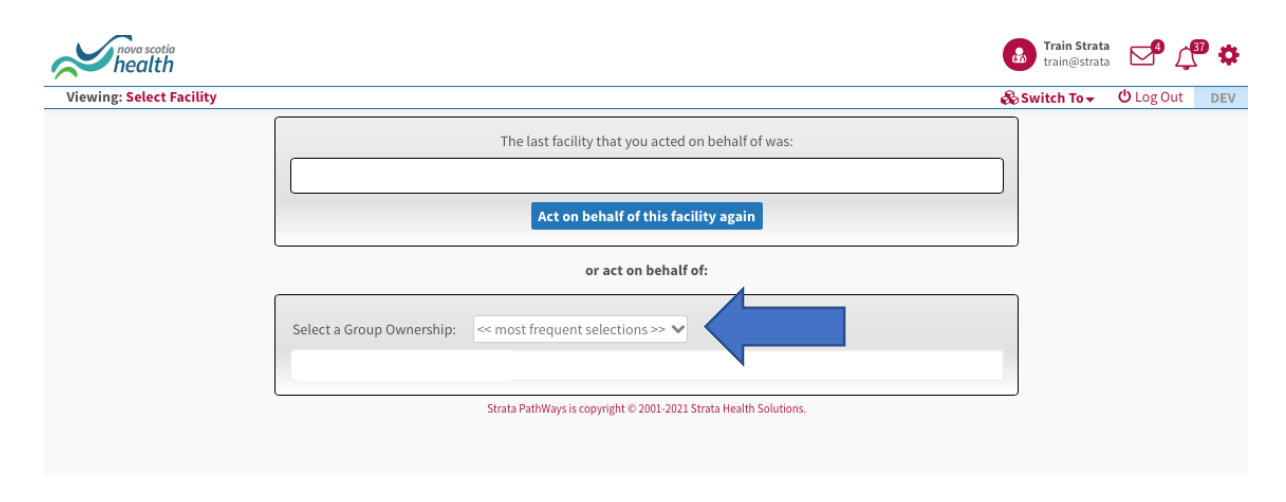

4. Click the dropdown arrow next to **Select a Group Ownership** and click on Show All.

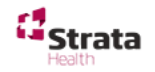

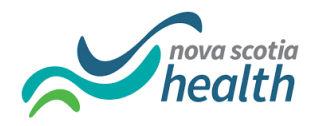

5. If you are part of a Group Ownership and would like to see all vacancies associated with the group ownership, click on **Act as Group Ownership XXX** and you will be directed to a combined dashboard showing all vacancies.

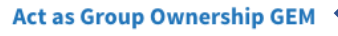

- Canso Seaside Manor
- Centennial Villa
- Gables Lodge
- Heart of the Valley Long Term Care Centre
- Melville Gardens Nursing Home
- Melville Lodge
- Milford Haven Corporation
- The Admiral Long Term Care Centre
- The Mira Nursing Home
- White Hills Long Term Care Centre
- 6. If you do not want to see all vacancies associated with the group ownership, click on the specific provider's name and you will be directed to that provider's dashboard.

#### **Act as Group Ownership GEM**

- Canso Seaside Manor
- Centennial Villa
- Gables Lodge
- Heart of the Valley Long Term Care Centre
- Melville Gardens Nursing Home
- Melville Lodge
- Milford Haven Corporation
- The Admiral Long Term Care Cantre
- The Mira Nursing Home
- White Hills Long Term Care Centre

#### Vacancy Dashboard

1. Your Vacancy Dashboard will display with your vacancies listed as tiles on the lefthand side of the screen.

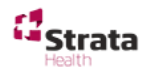

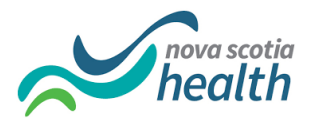

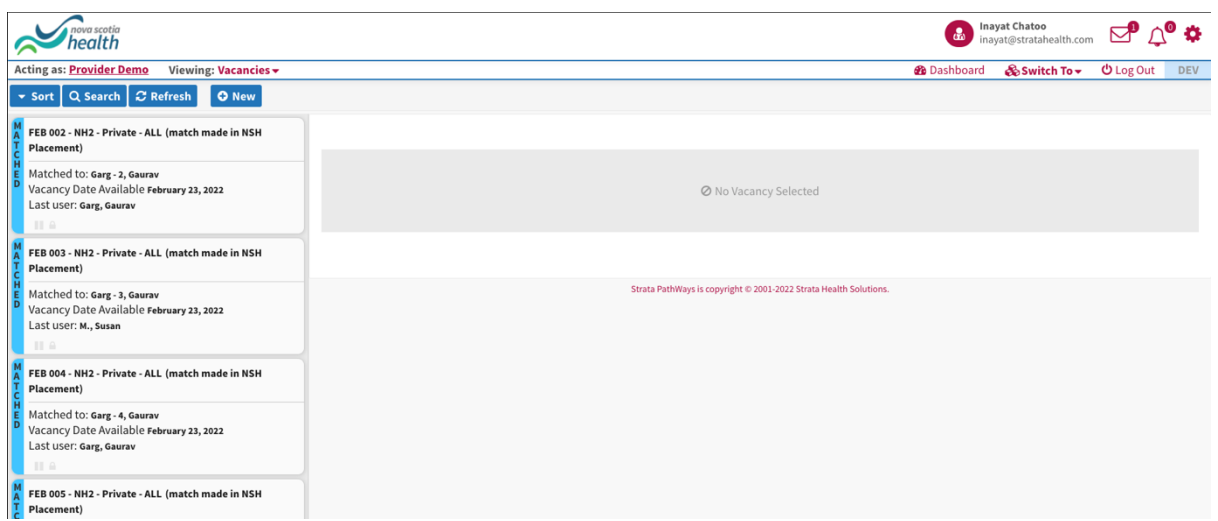

- 2. The tiles are colour coded depending on their status.
- 3. These are the vacancy tile colours that you will come across as your vacancy progresses through the placement process.

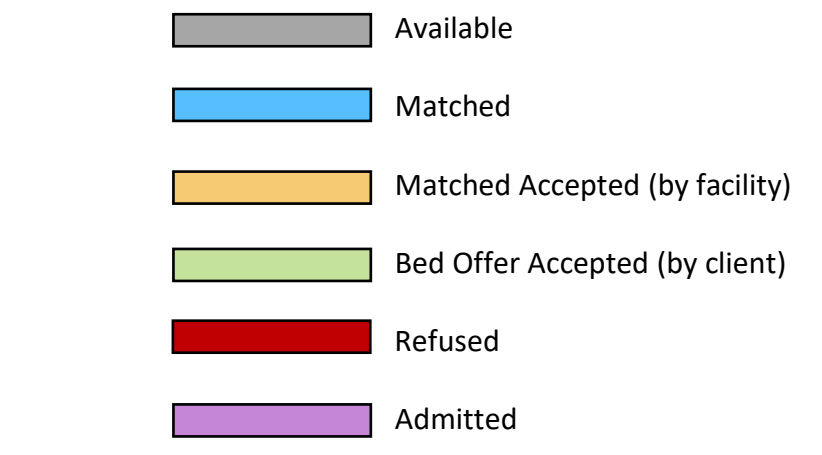

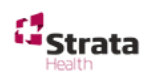

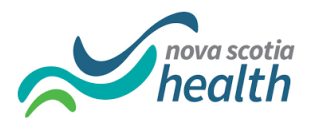

## <span id="page-11-0"></span>Section 4 - Discharging a Resident

### <span id="page-11-1"></span>How to Discharge a Resident Admitted via PathWays

1. To discharge a resident who was admitted via PathWays, click on the **New** button

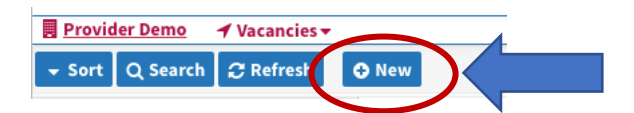

2. Type in the resident's name and health card number you wish to discharge into the text boxes and click **Search residents**.

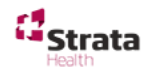

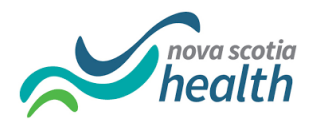

3. If the resident was admitted via PathWays their details will return.

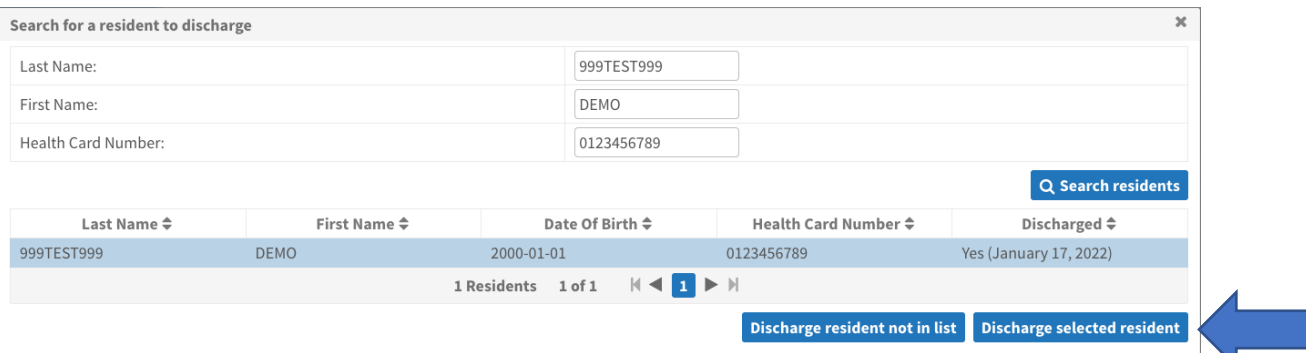

- 4. In this case, select the resident by clicking on the row next to the resident's name. Then click on **Discharge Selected resident.**
- 5. A partially pre-populated discharge notice will display for you to complete.
- 6. The red Asterix designates mandatory fields. You must complete these fields to continue with the Discharge Notice.

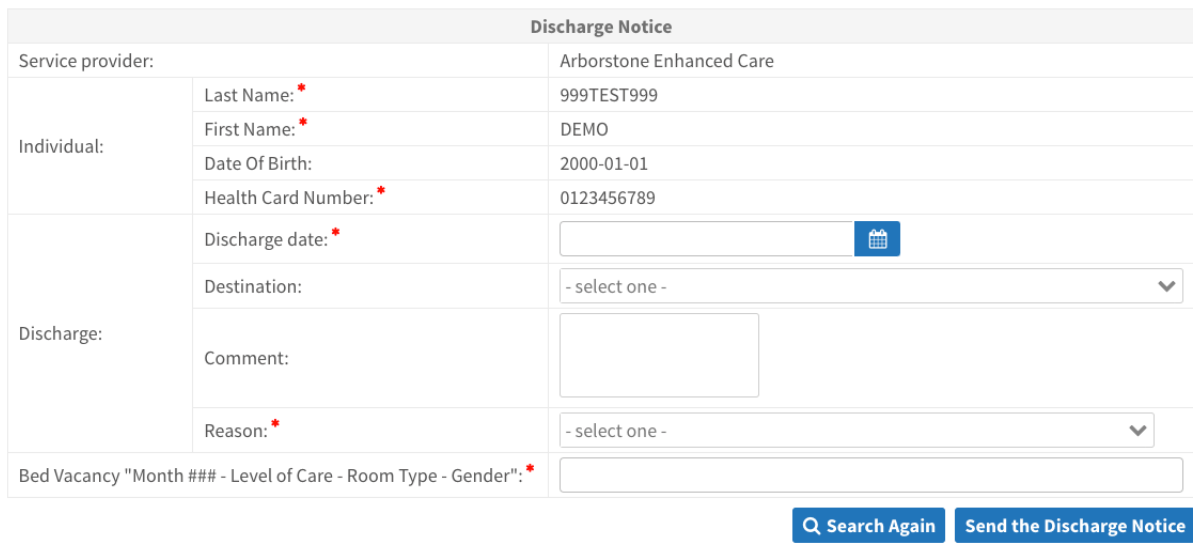

#### <span id="page-12-0"></span>How to Discharge a Resident NOT Admitted via PathWays

1. To discharge a resident not admitted via PathWays, click on the **New** button

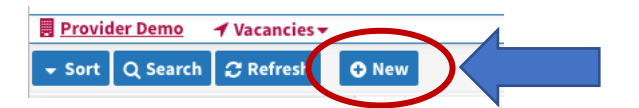

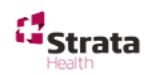

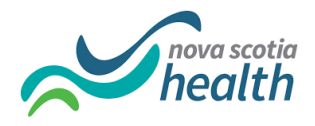

- 2. Type in the resident's name and health card number you wish to discharge into the text boxes and click **Search residents**.
- 3. As the resident was not admitted via PathWays their name will not return in the search. In this case, click on **Discharge resident not in list.**

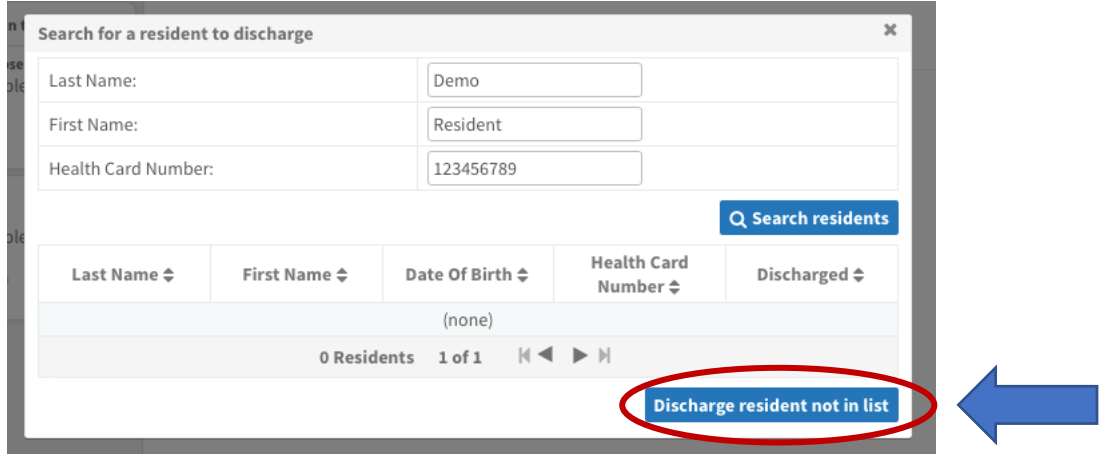

4. In this case you must add the resident's demographics as well as the other mandatory fields to the Discharge Notice.

Please ensure to NOT PUT SPACES in the Health Card Number

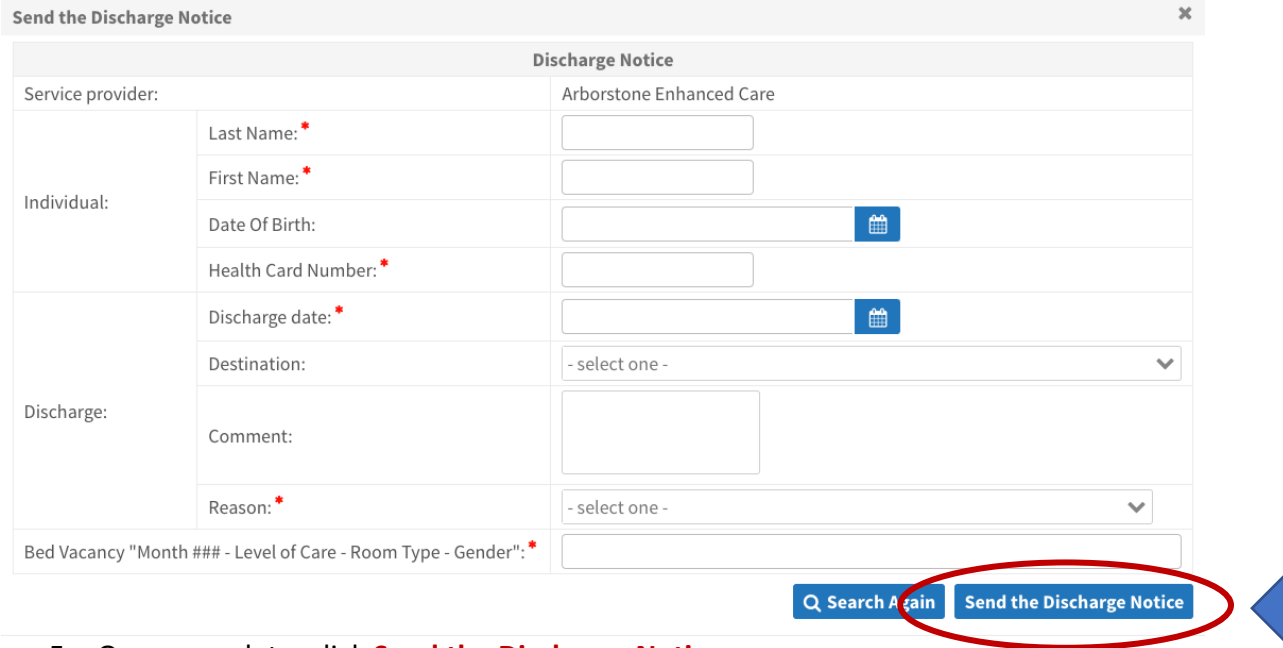

5. Once complete, click **Send the Discharge Notice.**

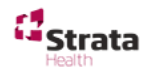

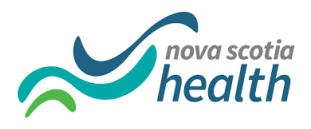

## <span id="page-14-0"></span>Section 5 - Creating a New Vacancy

### <span id="page-14-1"></span>Edit a New Vacancy

1. By discharging a resident, you have opened a vacant bed which needs to be configured in PathWays.

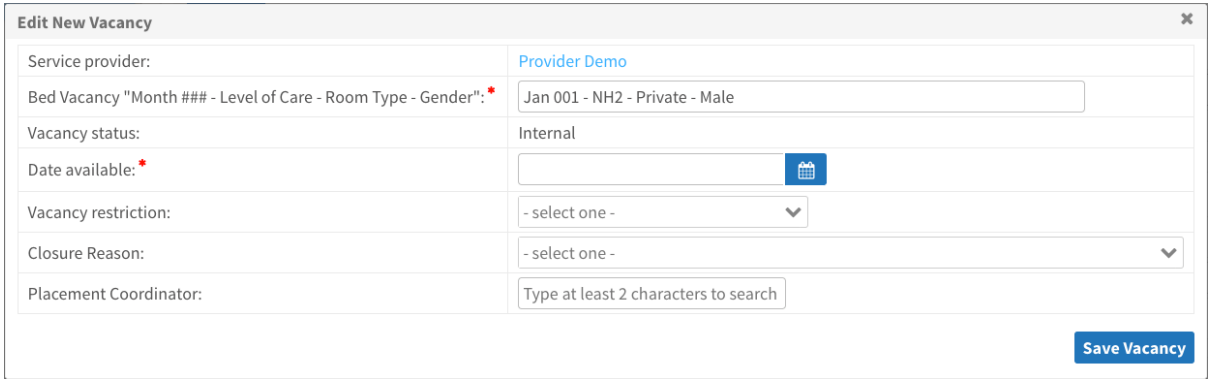

2. Add the mandatory information and click **Save Vacancy.**

#### **IMPORTANT NOTE** - The Bed Vacancy name must follow this naming convention: **"MONTH ### - Level of Care – Room Type – Gender"**

**There are FIVE elements to naming a bed vacancy:** 

- **1. Month[space]** 
	- o **First 3 letters of the current month**
- **2. Vacancy Number** 
	- o **This 3-digit number is the sequential number of available vacancies within your facility for the month. Each month this starts over, beginning with 001, 002, 003 and so forth.**
- **3. Level of Care** 
	- o **NH1 (Nursing Home 1)**
	- o **NH2 (Nursing Home 2)**
	- o **RCF (Residential Care Facility)**
- **4. Room Type** 
	- o **Private**
	- o **Semi Private (can be 1 or 2 words, however no dash between)**
	- o **Pediatric**
	- o **Bariatric**

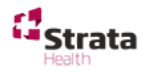

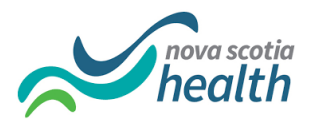

- **5. Gender** 
	- o **Male**
	- o **Female**
	- o **Other**
	- o **All (If a room can accommodate any gender – please use ALL)**

It is important to precede and follow each dash with [space] in Bed Vacancy Name.

**Month[space]###[space]dash[space]Level of care[space]dash[space]Room type[space] dash[space]Gender**

**For example, a Nursing Home Bed for a Male in a Semi Private room in March, would be:**

**"MAR 001 – NH2 – Semi Private – Male"**

**IMPORTANT NOTE** - The vacancy's date available must be exact. Use the hour and minute slide ruler to add the date and time precisely.

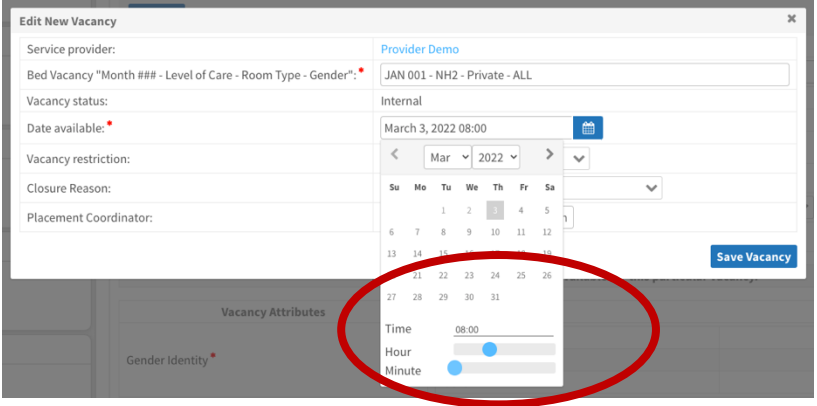

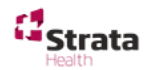

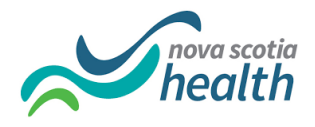

### <span id="page-16-0"></span>Vacancy Attributes

- 1. Vacancy attributes are all the services that are available for a particular vacancy.
- 2. **Put a tick in the box** associated with **any services which can be accommodated** in this vacancy. Then click **Save Vacancy**

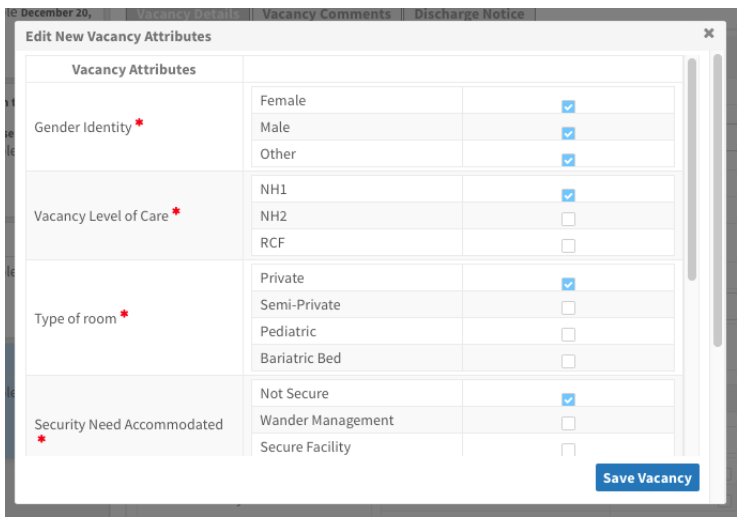

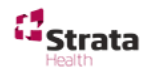

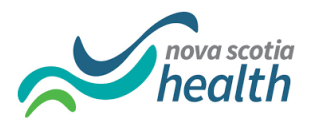

## <span id="page-17-0"></span>Section 6 - Available Vacancies

1. The newly created vacancy will display in your vacancy list with a grey Available label.

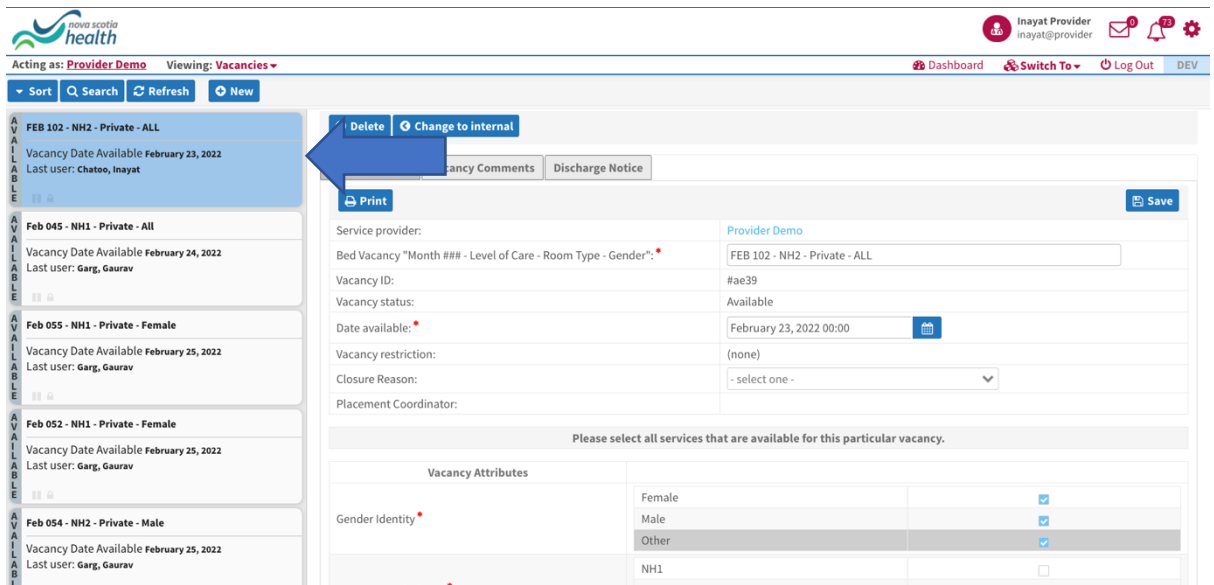

#### <span id="page-17-1"></span>Vacancy Comments

1. Comments can be added under the **Vacancy Comments** tab.

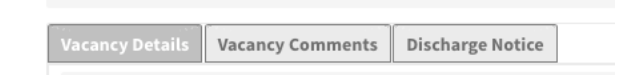

2. Clink on the **+Add Comment** button.

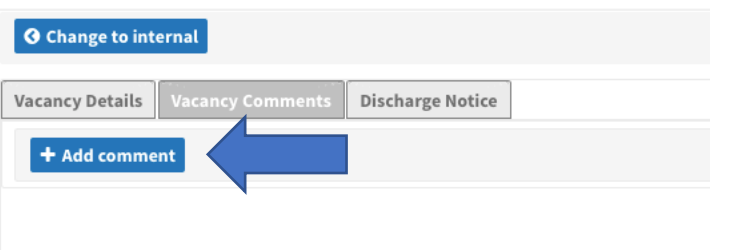

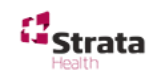

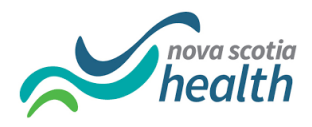

3. Add any comments into the text box and then click **+Add Comment**.

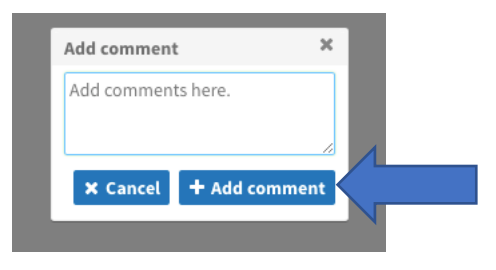

4. The comments will display in date order.

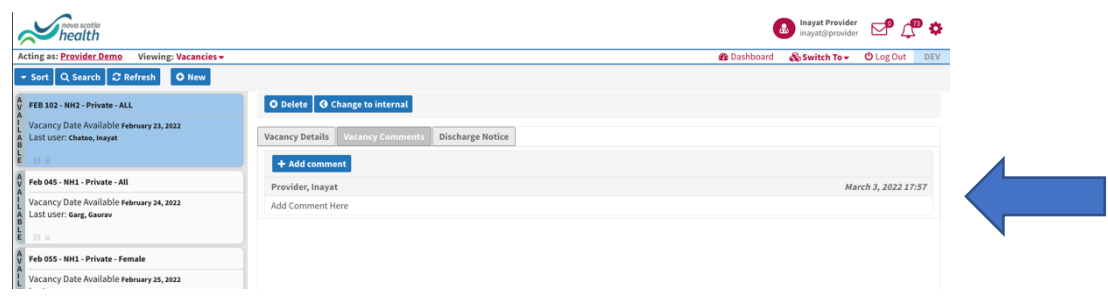

## <span id="page-18-0"></span>Section 7 – Closing a Vacancy

Bed vacancies can be reported as open and available for admissions, if you are able to admit to that bed within the next 6 business days (Monday – Friday, 08:30-16:30).

Bed vacancies can be reported as closed if they are not available for admissions within the next 6 days.

If you have several vacancies at once and will need to stagger admissions, please use the above definitions to determine which bed vacancies will be reported as available to fill within six business days and which ones will be reported as closed.

#### <span id="page-18-1"></span>How to add a Closure Reason

1. Open the vacancy record by clicking on the tile

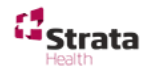

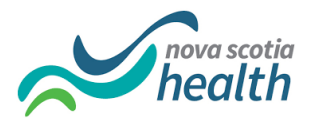

#### 2. Under **Vacancy Details** tab click on the drop-down arrow across from **Closure Reason.**

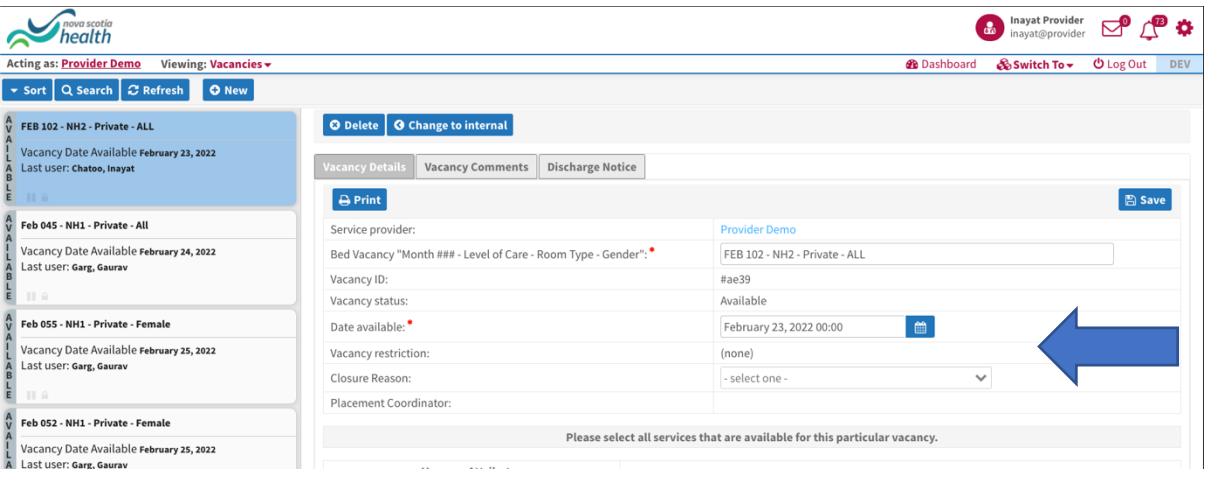

#### 3. **Select a closure reason** from the list available.

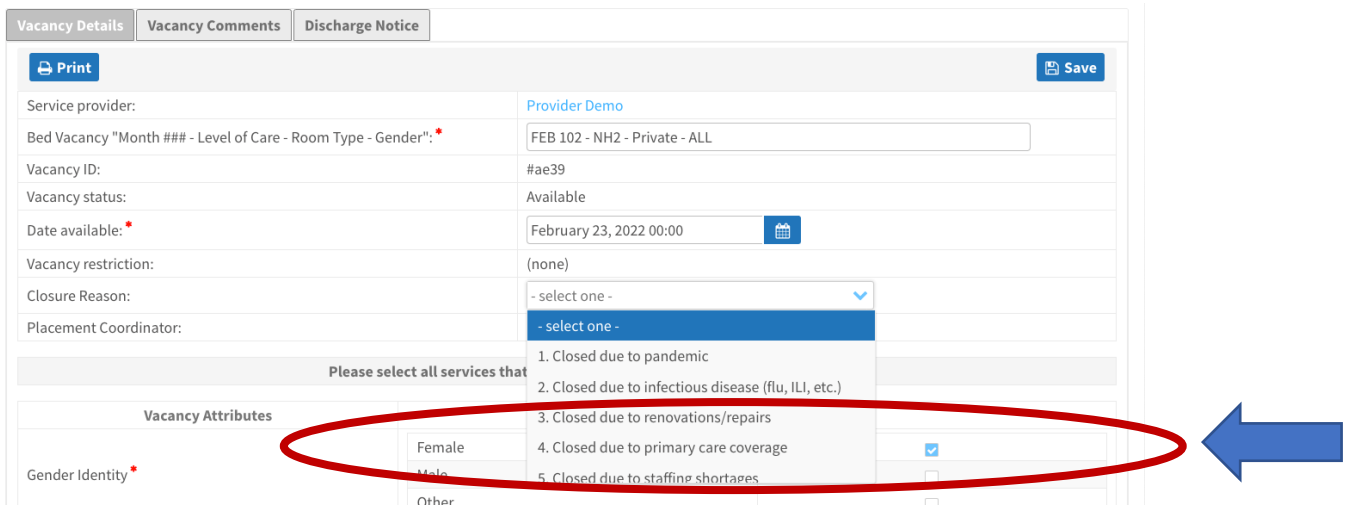

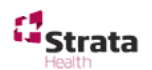

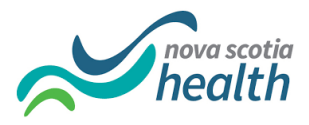

4. **Amend the Date Available** to reflect the new date it will be available.

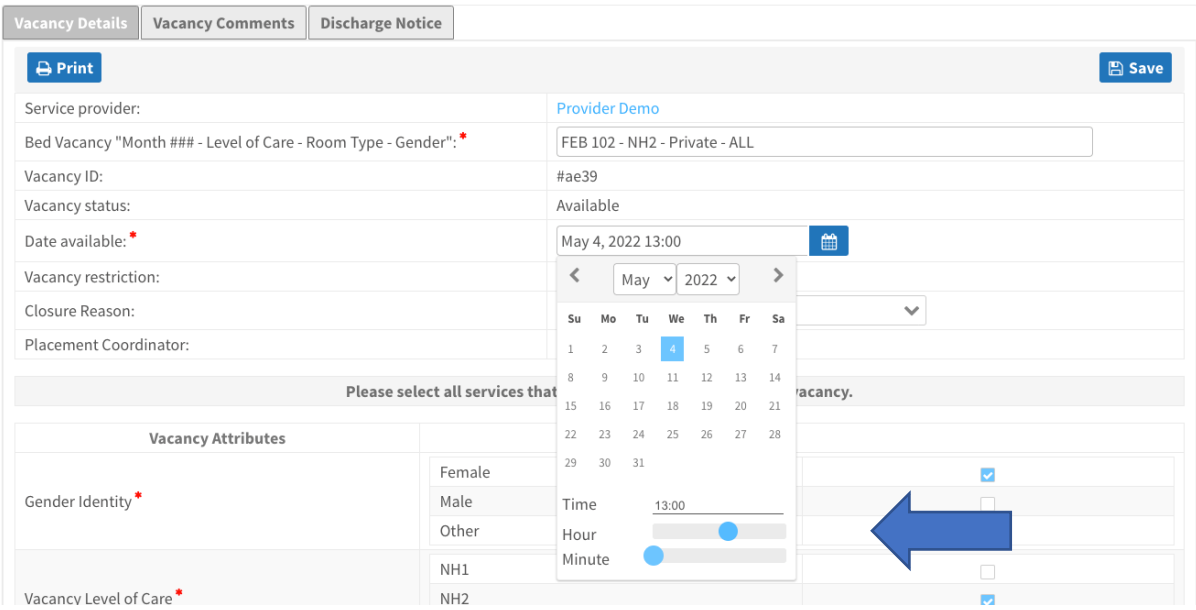

**IMPORTANT NOTE** - The vacancy's date available must be exact. Use the hour and minute slide ruler to add the date and time precisely.

5. Then click **Save.**

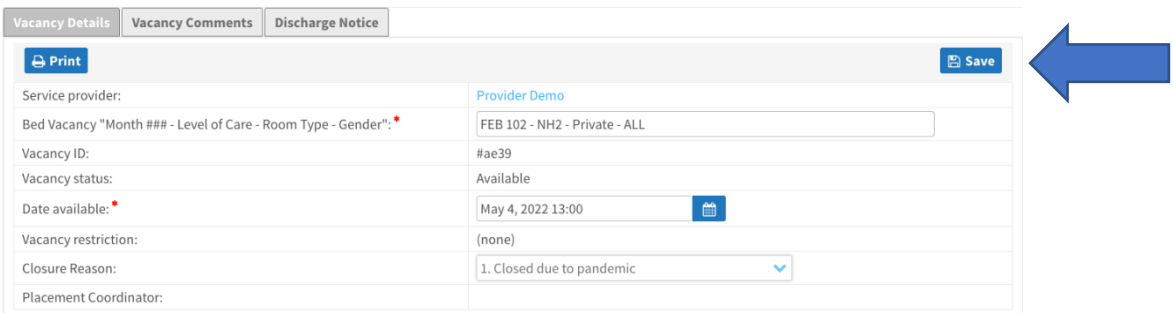

6. The tile will update with a **red pause** symbol.

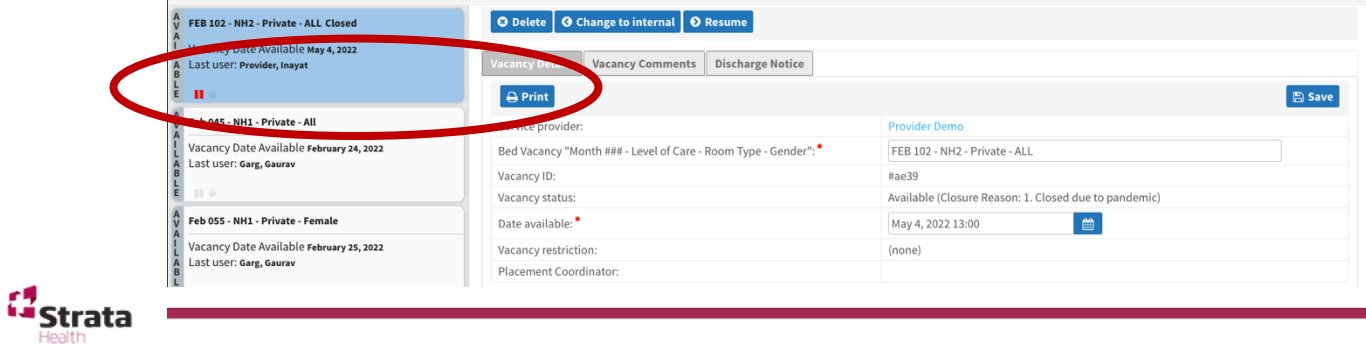

Page 21 of 39 Strata Health Support Desk 1-866-556-5005/support@stratahealth.com

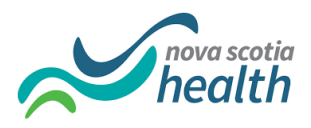

#### <span id="page-21-0"></span>How to Open a Closed Vacancy

- 1. Click on the tile to open the vacancy record.
- 2. Confirm that the **Date Available** is accurate
- 3. Click on **Resume.**

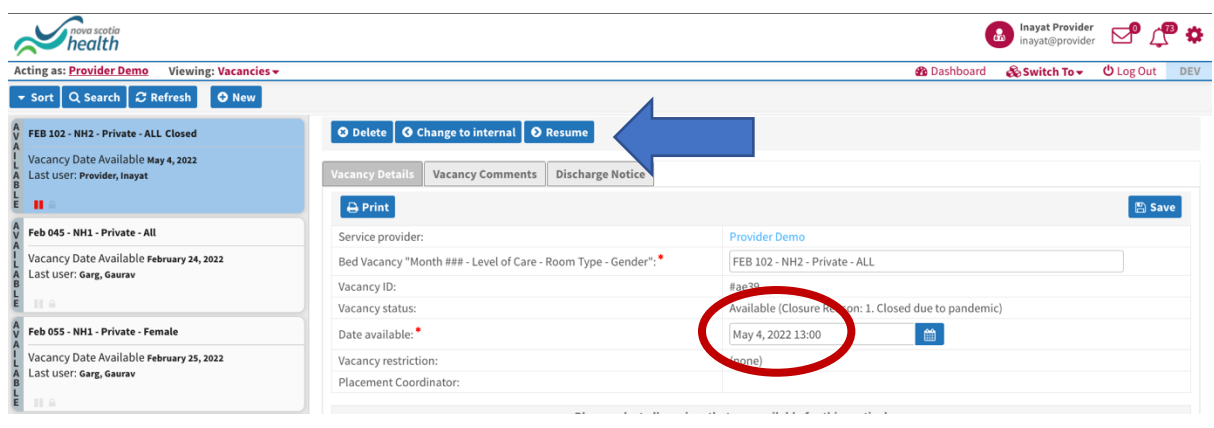

4. The **pause** symbol will disappear from the tile.

![](_page_21_Picture_7.jpeg)

## Section 8 – Refresh/ Sort/ Search

#### <span id="page-21-1"></span>Refresh

\*\*You must always refresh your screen when you are finished with a vacancy record. Since 2 users cannot be on the vacancy at the same time, the provider will no longer have the vacancy selected and this allows the Placement Coordinators to progress the placement. \*\*

![](_page_21_Picture_11.jpeg)

![](_page_22_Picture_0.jpeg)

![](_page_22_Picture_63.jpeg)

- 1. When you are finished working within a Vacancy, click on the **Refresh** button
- 2. The vacancy record will clear.

![](_page_22_Picture_64.jpeg)

### **Sort**

1. You can view your vacancies in date order or alphabetically by using the **Sort** button.

![](_page_22_Picture_7.jpeg)

![](_page_22_Picture_8.jpeg)

![](_page_23_Picture_0.jpeg)

#### <span id="page-23-0"></span>**Search**

1. Filter your vacancies by clicking on the **Search** button.

![](_page_23_Picture_3.jpeg)

- 2. The window that opens provides search parameters to choose from:
	- Add or remove ticks to filter by status.
	- Use the date range to filter by selecting date.
	- Use the Search text box to search for a specific vacancy.
	- Click **Search** by default the Available, Internal, Matched, Refused, Matched Accepted by Provider and Bed Offer Accepted will display

![](_page_23_Picture_105.jpeg)

- **•** To remove the filters, click on the **Search** button again.
- Then click on **Reset filters** which will reset the Statuses back to the default setting..

![](_page_23_Picture_12.jpeg)

![](_page_24_Picture_0.jpeg)

## <span id="page-24-0"></span>Section 9 – Managing your Placements

#### <span id="page-24-1"></span>How to View a Match

1. A matched vacancy will display with a blue **Matched** label on the tile.

![](_page_24_Picture_4.jpeg)

- 2. To view a matched vacancy, click on the tile to open the record.
- 3. The record details will open on the right-hand side of the page.
- 4. The record opens on the **Individual Profile** tab.

![](_page_24_Picture_76.jpeg)

#### 5. Scroll down the page to view the information or use the **Jump To** function to go directly to a section.

![](_page_24_Picture_77.jpeg)

![](_page_24_Picture_11.jpeg)

Page 25 of 39 Strata Health Support Desk 1-866-556-5005/support@stratahealth.com

![](_page_25_Picture_0.jpeg)

#### <span id="page-25-0"></span>Attached Documents

1. Any uploaded and attached documents are located at the bottom of the form.

 $\mathbf{F}$ 

2. Click on the **download icon**

![](_page_25_Picture_74.jpeg)

- 3. Then follow your computer's instructions on how to open the document.
- 4. If the attached documents are in a PDF or Image format, you will see a second button allowing you to preview the file and will open in a separate window on your browser.

![](_page_25_Picture_7.jpeg)

![](_page_25_Picture_8.jpeg)

![](_page_26_Picture_0.jpeg)

### <span id="page-26-0"></span>Viewing changes to the individual's profile

1. If any changes to the demographic profile or uploaded documents, click current profile, original profile and compare original with the updated profile will display. This applies to changes made after March 17, 2023 post upgrade.

![](_page_26_Picture_48.jpeg)

2. Clicking the Compare original with the updated profile radio button will show in red font what has changed in the column to the right and the original displays in the column to the left; this feature will show demographic changes as well as file upload changes.

![](_page_26_Picture_5.jpeg)

![](_page_27_Picture_0.jpeg)

### <span id="page-27-0"></span>How to Accept a Match

#### 1. Once you have reviewed all the necessary information click on the **Accept** button

![](_page_27_Picture_69.jpeg)

2. The tile status will update with an orange **Matched Accepted** status label.

![](_page_27_Picture_5.jpeg)

3. For the next step, click on the Refresh button to close the record and wait for the Placement Coordinator to add the Vacancy Offer date.

#### \*\*Do not add the Vacancy Offer Date yourself \*\*

![](_page_27_Picture_70.jpeg)

![](_page_27_Picture_9.jpeg)

![](_page_28_Picture_0.jpeg)

4. You will know when this has happened when the Vacancy tile updates with a green **Offer Accepted** label. You will also receive an Email Notification and an Alert at the top right bell icon advising that the Bed Offer was Accepted

![](_page_28_Picture_83.jpeg)

### How to Refuse a Match

1. Once you have reviewed all the necessary information click on the **Refuse** button.

![](_page_28_Picture_84.jpeg)

2. Select a Refusal Comment and Add a Comment, both are mandatory

![](_page_28_Picture_7.jpeg)

3. The tile status will update with a red **Refused** status label.

![](_page_28_Picture_9.jpeg)

![](_page_29_Picture_0.jpeg)

- 4. The next step is to wait for the **Placement Coordinator** to review the Refusal and connect with you. Following those discussions, the Placement Team will either:
	- a. Complete the refusal process and un-match the vacant bed; or
	- b. Continue with the bed offer after you accept the client (i.e., you have chosen to rescind the initial refusal).

#### <span id="page-29-0"></span>How to Admit a Resident

- 1. Once the resident arrives at your facility, you must mark this in PathWays.
- 2. Do so by clicking on the vacancy tile to open the record.

#### 3. Then click on **Admit to Facility**

![](_page_29_Picture_77.jpeg)

#### 4. Complete the **Admission Notice** that displays.

![](_page_29_Picture_78.jpeg)

![](_page_29_Picture_11.jpeg)

![](_page_30_Picture_0.jpeg)

#### \*\*Add the exact time of admission by using the hour and minute slide ruler\*\*

![](_page_30_Picture_2.jpeg)

5. The tile will update to a purple **Admitted** label. This tile will only remain on your dashboard until you refresh your screen.

![](_page_30_Picture_85.jpeg)

6. Match Comments, Uploaded Documents and Notifications can now be viewed on vacancies that have had an admission. To review this information, search for Admitted vacancies using the search filters to bring up the admitted vacancy tile. You can then view the Match Comments tab, Uploaded Documents on the Individual Profile tab and notifications that were sent on this vacancy on the Notifications tab

![](_page_30_Picture_86.jpeg)

![](_page_30_Picture_7.jpeg)

![](_page_31_Picture_0.jpeg)

## <span id="page-31-0"></span>Section 10 – Alerts and Notifications

#### <span id="page-31-1"></span>Response Time Alerts

1. Alerts are found by clicking on the **bell icon** on the top right of the screen. Alerts can also now be found by clicking on the **bell icon** located on the right side of a vacancy where it displays only the alerts associated with that vacancy.

![](_page_31_Picture_70.jpeg)

2. Response Time Alerts are generated when a Response Time Standard is exceeded and now require that a delay reason be entered prior to taking the action that will clear the alert. A banner will display that "Actions are overdue, please enter a reason before proceeding by clicking the alert bell icon."

A Actions are overdue, please enter a reason before proceeding by clicking the alert bell icon.

![](_page_31_Picture_7.jpeg)

![](_page_32_Picture_0.jpeg)

3. **Response Time Alerts** are listed in the window that opens when clicking either the alerts button at the top of the screen or the one associated with the vacancy.

![](_page_32_Picture_64.jpeg)

4. To add a delay reason, click on Enter Reasons and select a reason for the delay from the dropdown.

![](_page_32_Picture_65.jpeg)

5. Once the action that generated the alert has been completed, the alert will drop off the list.

#### <span id="page-32-0"></span>Process Alerts

1. Process Alerts are generated when an action is taken in PathWays. i.e. When a resident is discharged, when a match is made, when a resident is admitted etc.

![](_page_32_Picture_8.jpeg)

![](_page_33_Picture_0.jpeg)

![](_page_33_Picture_51.jpeg)

2. These alerts are for information purposes only, it will indicate actions the Placement team has taken on the vacancy / match. For example, if a match has been made to a Vacancy you have created, you will receive an alert to review the matched profile and Accept or Refuse the match. Once Accepted or Refused, that alert will disappear from the list.

![](_page_33_Picture_52.jpeg)

### <span id="page-33-0"></span>Email Notifications

1. Email notifications are sent to account holders covering a wide array of messages depending on account permissions.

![](_page_33_Picture_6.jpeg)

![](_page_34_Picture_0.jpeg)

2. A list of all the email notifications that have been sent to you can be found by clicking on the **envelope icon** in the upper right corner. Notifications specific to a vacancy can also be found on the Notifications tab while on that specific vacancy tile.

![](_page_34_Picture_47.jpeg)

3. When you have reviewed a notification, put a tick on the box associated with the notification and then click **Mark selected as read.**

![](_page_34_Picture_48.jpeg)

![](_page_34_Picture_5.jpeg)

![](_page_35_Picture_0.jpeg)

## <span id="page-35-0"></span>Section 13 – Update Profile

- 1. Once you are in to your Dashboard
- 2. Click on the Viewing drop down list
- 3. Select Profile

![](_page_35_Picture_5.jpeg)

![](_page_35_Picture_52.jpeg)

4. In the top section you will see some information around the provider details such as Phone Number and Fax Number.

![](_page_35_Picture_53.jpeg)

![](_page_35_Picture_9.jpeg)

![](_page_36_Picture_0.jpeg)

- 5. In the bottom section you will see the different attributes your provider can accept.
	- a. If the Attribute is selected, it will show up when creating a new vacancy
	- b. If the Attribute is NOT selected, it will not show up on a new vacancy

![](_page_36_Picture_91.jpeg)

- 6. You will also see a LOCK icon; all of the attributes should have the attributes UNLOCKED.
	- a. If ALL your vacancy has the same attribute (i.e. you accept all residents who are "Ambulatory / No Aid" you can click on the lock icon to switch it from an UNLOCKED icon to a LOCKED icon

![](_page_36_Picture_92.jpeg)

- 7. Once you have made changes to your Profile, click on Save and go back to Vacancies from the Viewing drop down list.
- 8. When creating new vacancies, Ambulatory / No Aid will be selected by default and appear in bold

![](_page_36_Picture_93.jpeg)

a. Please note that you will not be able to unselect it.

![](_page_36_Picture_12.jpeg)

![](_page_37_Picture_0.jpeg)

## <span id="page-37-0"></span>Section 13 – Log out

1. When you are finished managing your vacancies and placements **Log Out** of PathWays, do so by clicking on the power Log Out button at the top right-hand side of the screen. It is important to log out to prevent the record to be locked out for any other users.

![](_page_37_Picture_3.jpeg)

![](_page_37_Picture_4.jpeg)

![](_page_38_Picture_0.jpeg)

## If you have any further questions, please contact our Support Desk.

Strata Health Support Team

1-866-556-5005 support@stratahealth.com

![](_page_38_Picture_4.jpeg)

Page 39 of 39 Strata Health Support Desk 1-866-556-5005/support@stratahealth.com